# **SFA e-Services Guide for Food Import Inspections**

Booking of Inspection Appointment and Viewing of Bookings/Results

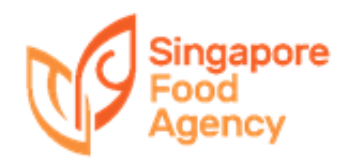

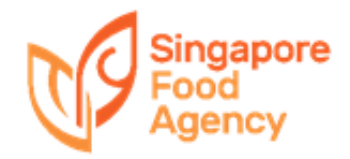

- [1\) https://ifast.sfa.gov.sg/eservicew](https://ifast.sfa.gov.sg/eserviceweb)eb
- 2) Through SFA webs[ite \(www.sfa.gov](http://www.ava.gov.sg/).sg)
	- Access Our Services  $\rightarrow$  e-Services  $\rightarrow$  Inspection & Laboratory e-Services

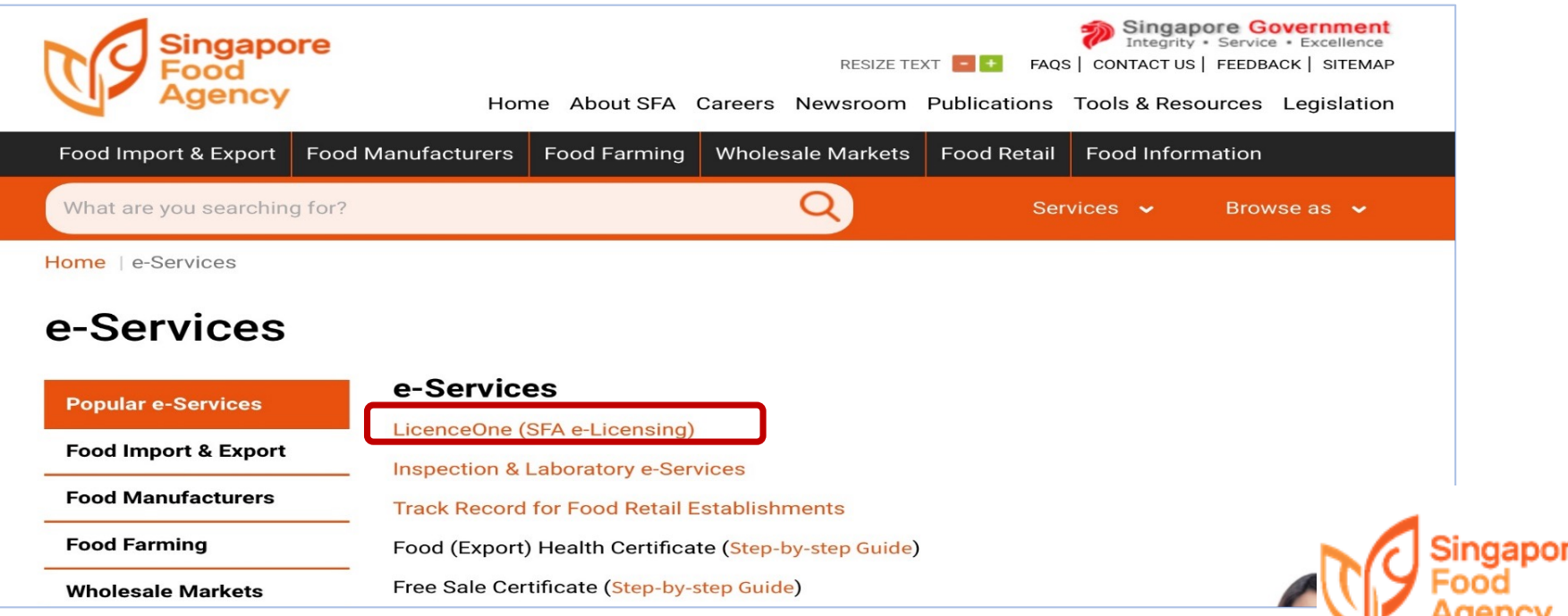

From 1<sup>st</sup> Sep 2018, the company's iFAST administrator must first authorize users before they are able to book for inspection.

Inspection bookings can only be made by authorized users of the company via User CorpPass.

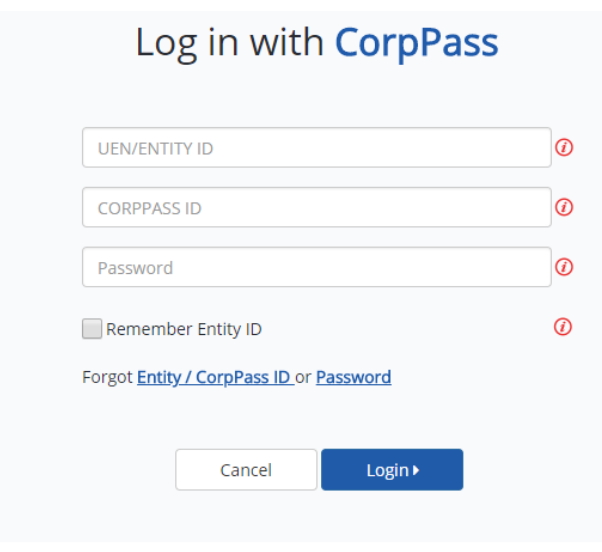

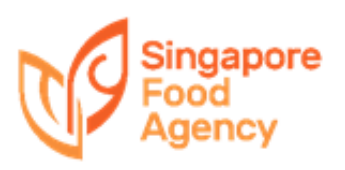

Users have to have a valid CorpPass account.

Instructions to activate the CorpPass account can be found at: [https://www.corppass.gov.sg/corppass/common/userguid](https://www.corppass.gov.sg/corppass/common/userguides)es

Activate your CorpPass Account  $\rightarrow$  For SingPass Holders

Authorised users have to log-in using their CorpPass ID under SFA e-Services Log in with CorpPass

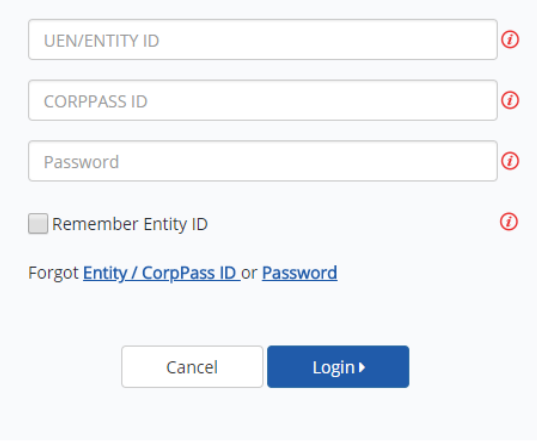

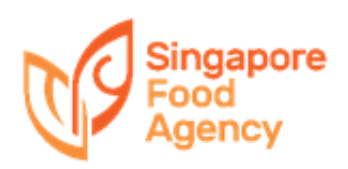

After logging in using the CorpPass in SFA e-Services website, this page will be displayed when the inspection and laboratory e-Services have not been activated.

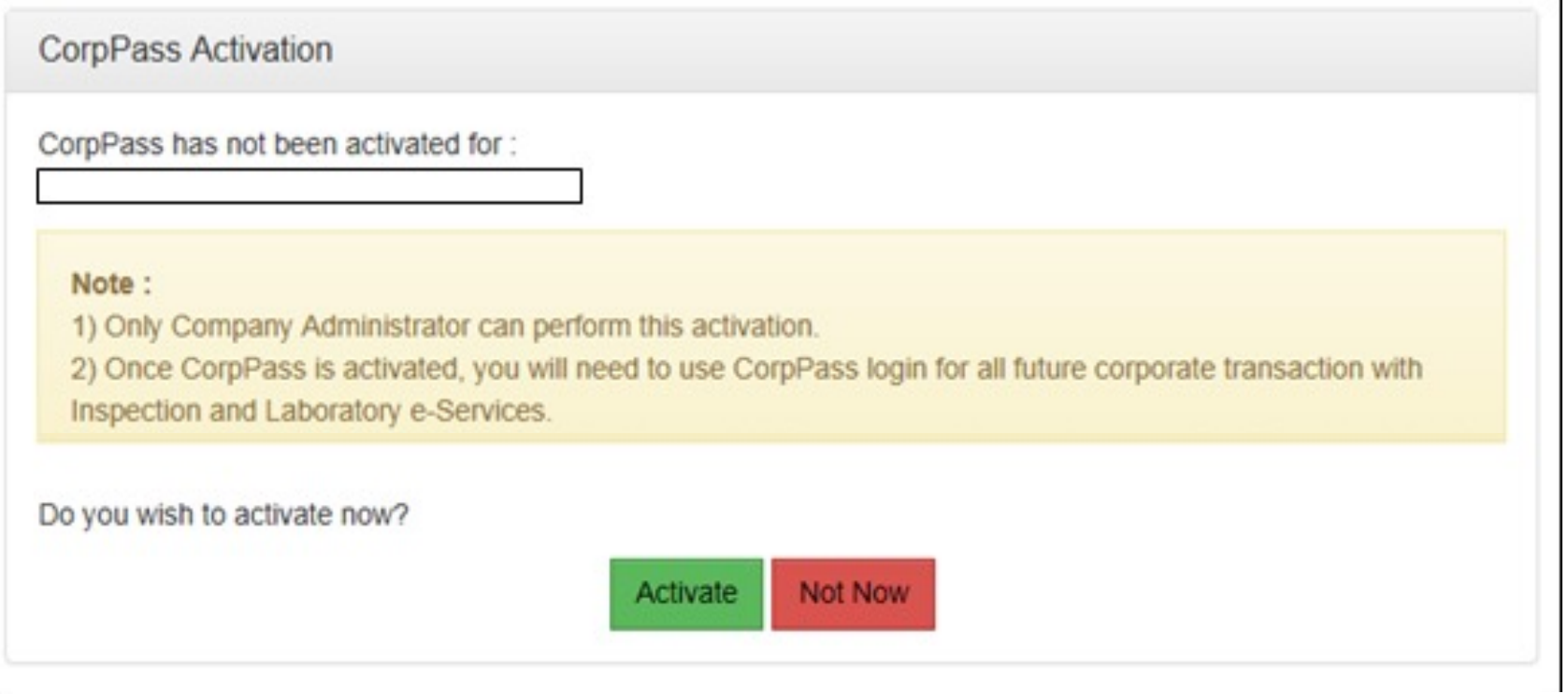

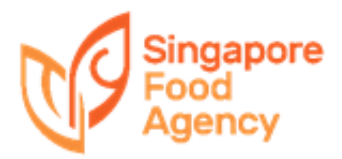

### **Getting Started with CorpPass**

SFA Inspection and Laboratory e-Services have to be activated via CorpPass at [https://www.corppass.gov](https://www.corppass.gov.sg/).sg

Please refer to CorpPass guide for instructions on activation of SFA Inspection and Laboratory e-Services.

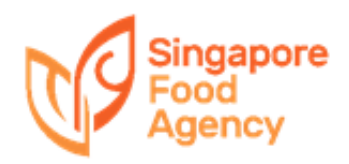

# *Checking of iFast Roles Assigned*

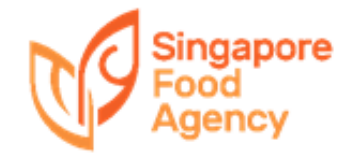

### **How to check iFAST roles in CorpPass**

To view what roles are currently assigned to an e-Service:

- 1) Log-i[n to www.CorpPass.gov](http://www.corppass.gov.sg/).sg
- 2) Go to e-Service Access tab and click on 'View Entity's e-Service Access'

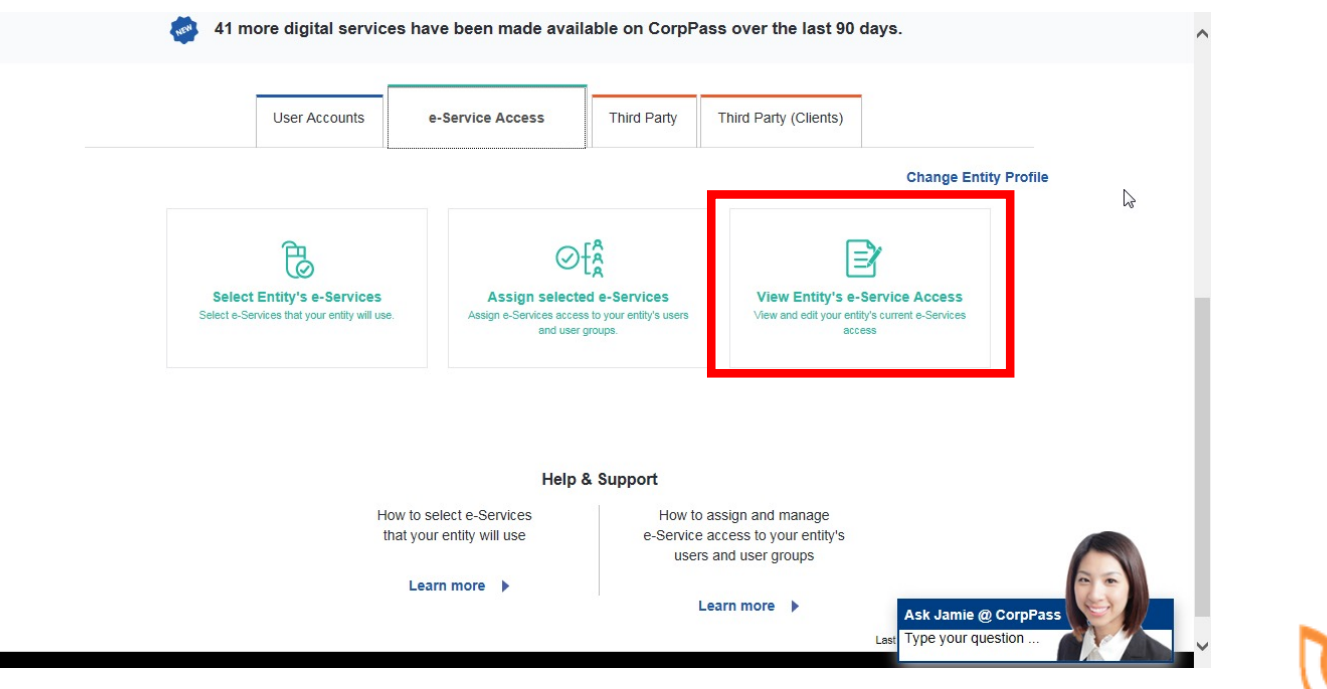

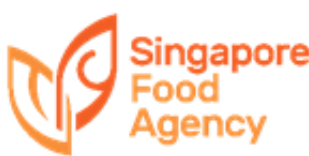

### **How to check iFAST roles in CorpPass**

To view what roles are currently assigned to an e-Service:

3) List of e-Service Access, select e-Service

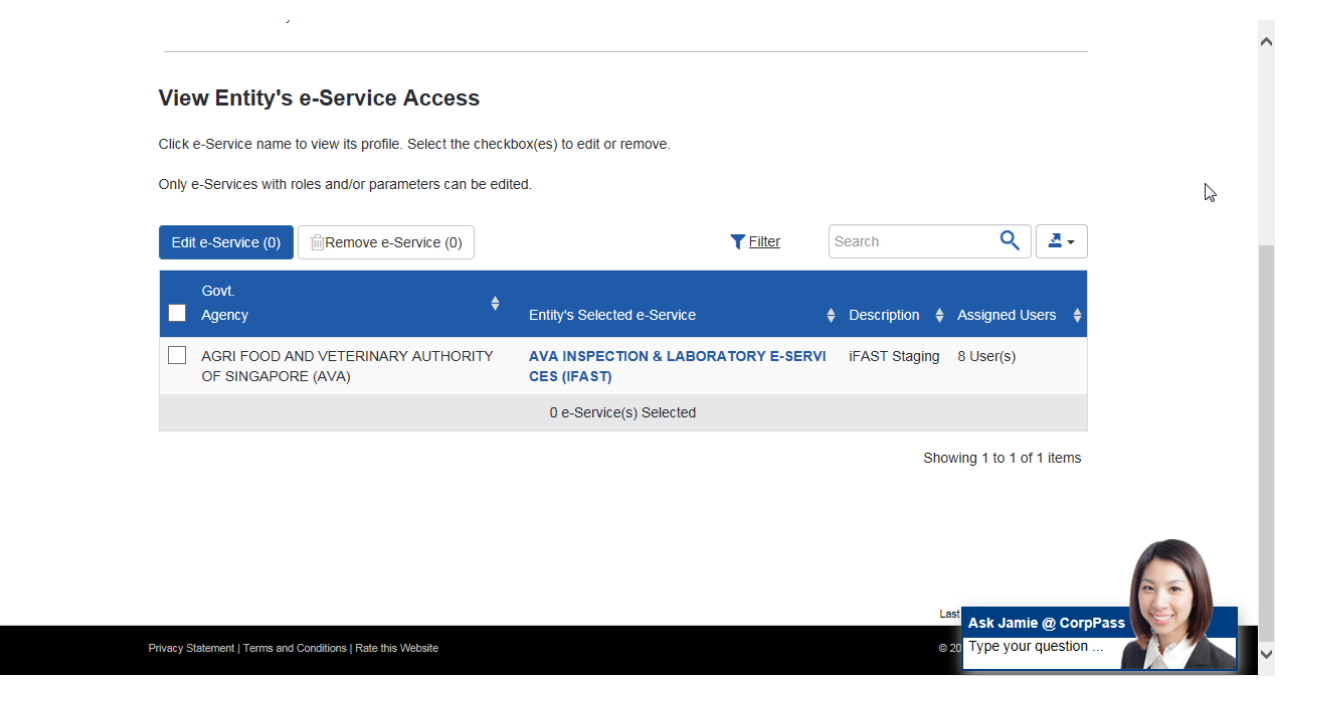

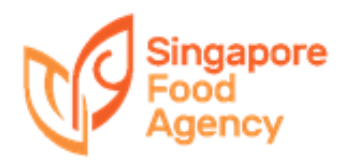

### **How to check iFAST roles in CorpPass**

To view what roles are currently assigned to an e-Service:

4) Click 'Assigned Users' tab to obtain list of users and their assigned roles e.g. selected user has 'administrator' role

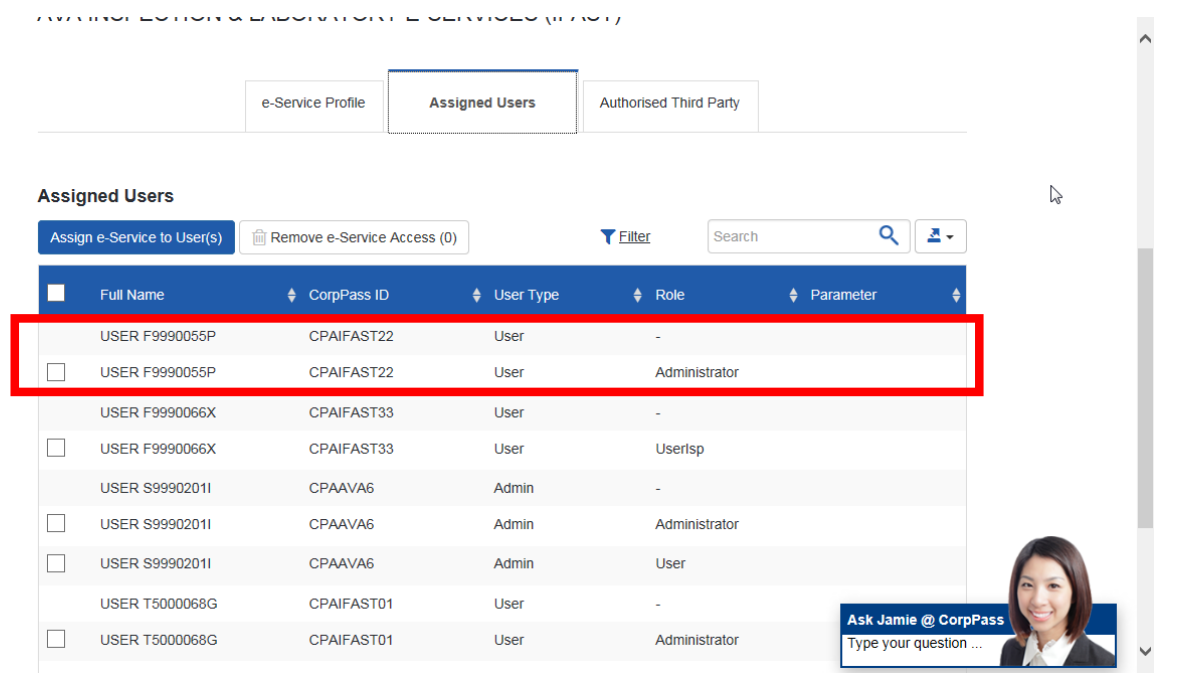

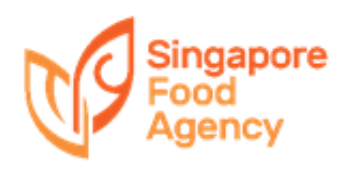

# *Assignment of roles*

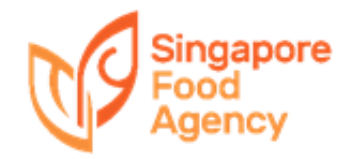

#### To assign roles:

1) 'Home'  $\rightarrow$  'e-Service Access'  $\rightarrow$  'Assign selected e-Services'

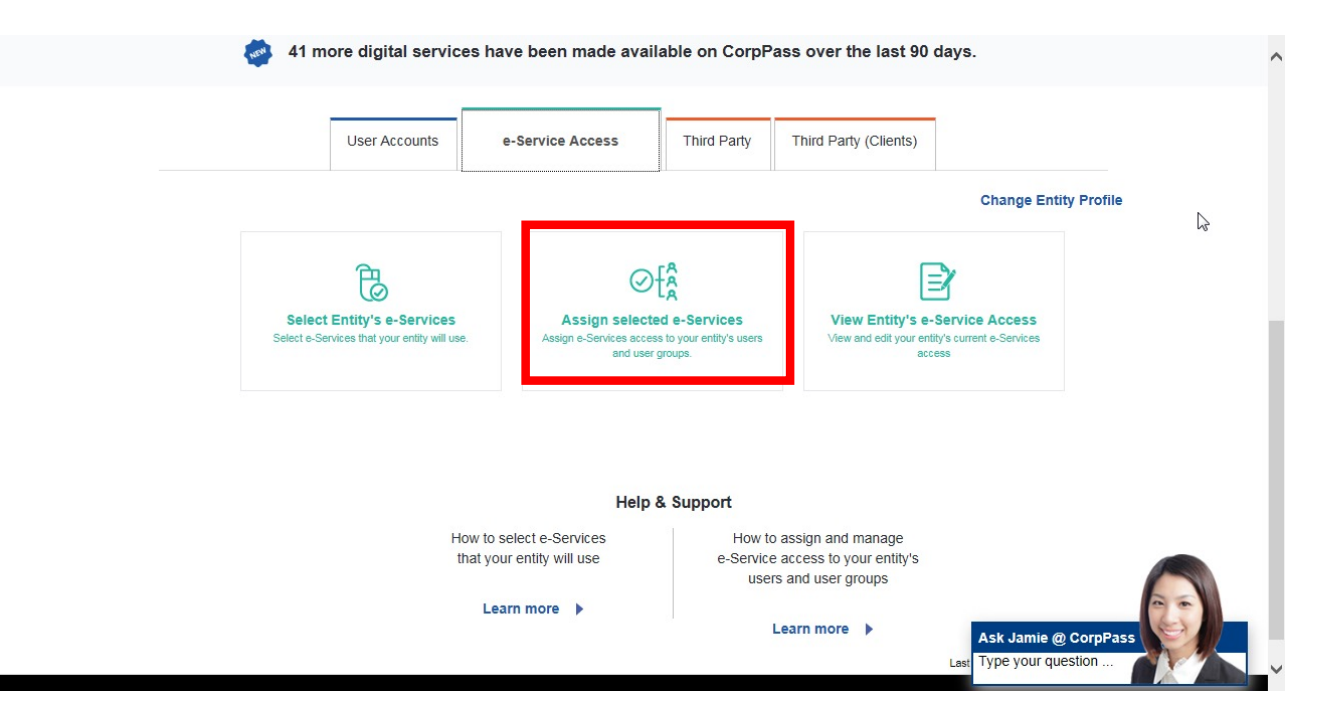

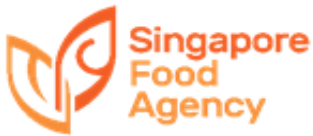

#### To assign roles:

#### 2) View list of users

#### **Assign Selected e-Services**

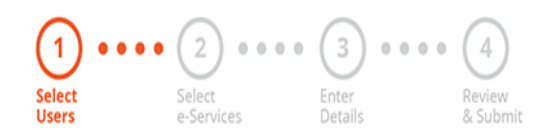

Ensure that you have selected e-Service(s) for your Entity before assigning it to your user account(s).

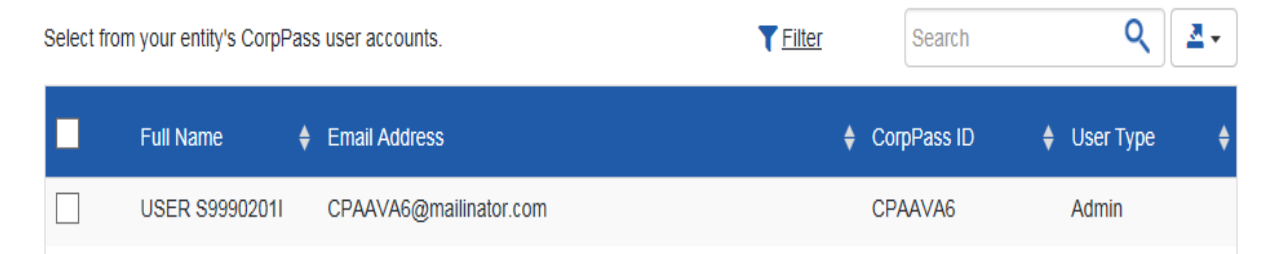

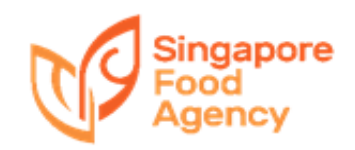

#### To assign roles:

### 3) Select the user to assign additional roles

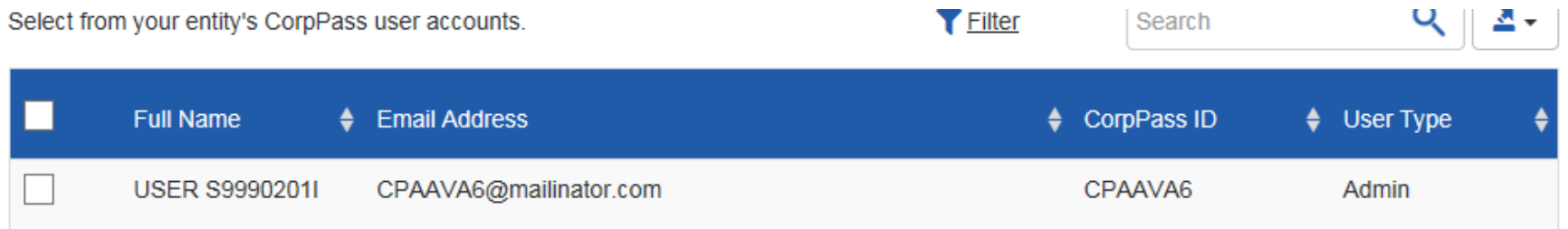

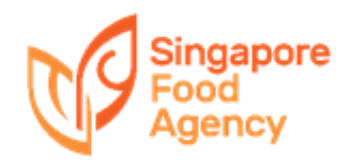

#### To assign roles:

### 4) Select the e-Service

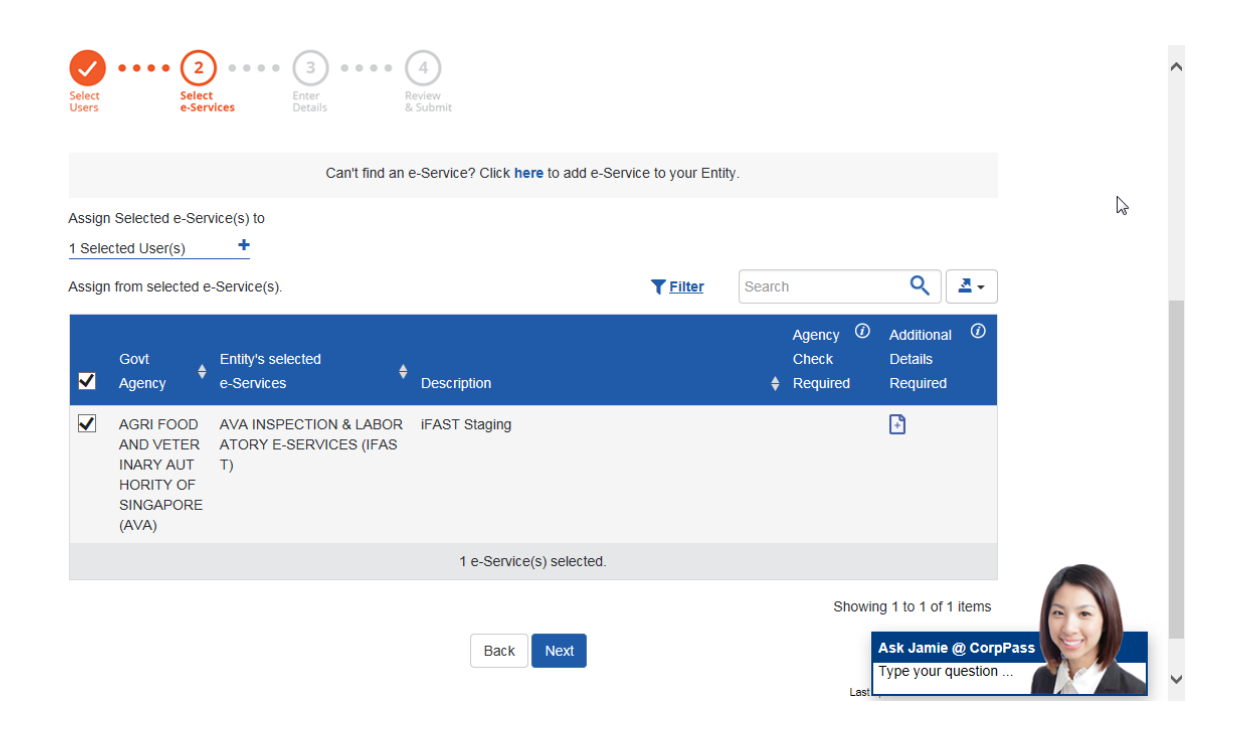

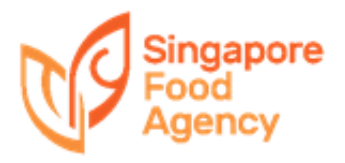

#### To assign roles:

- 5) Select the additional role e.g. 'Userlsp'
	- Refer to the role description below the drop-down list for the definition of each role

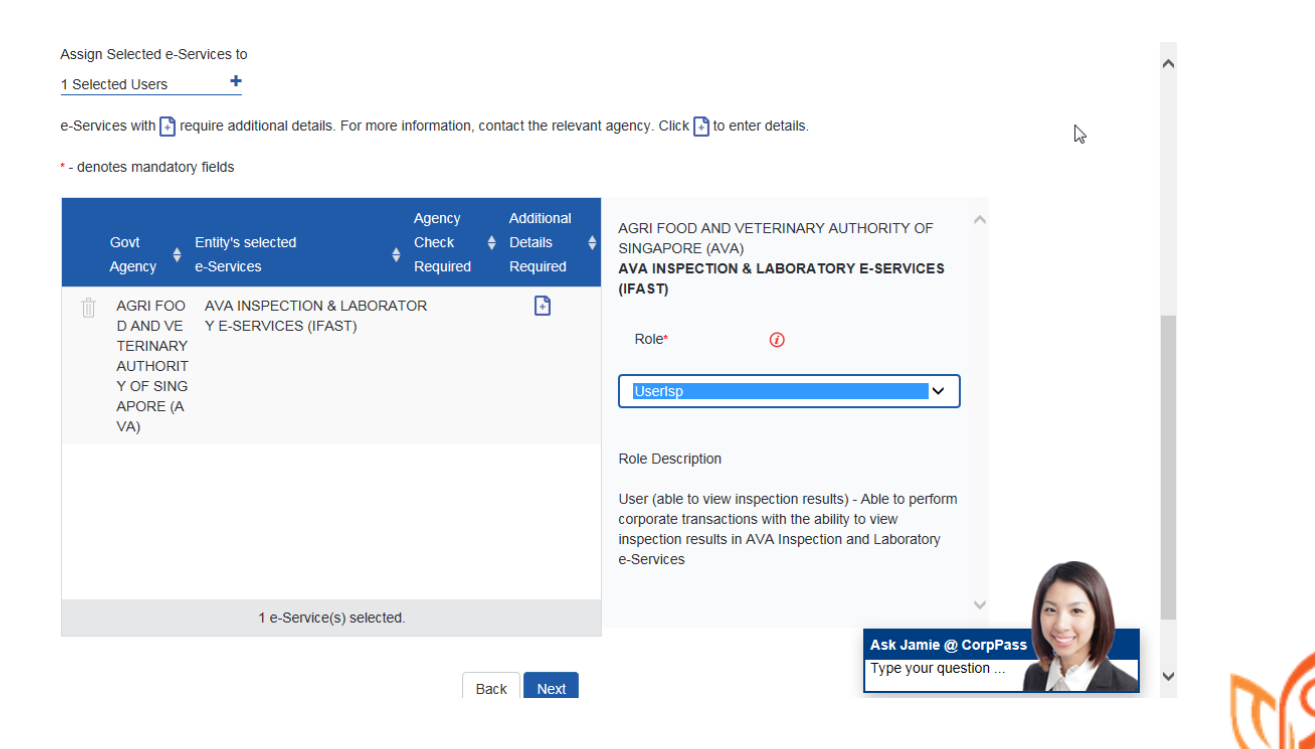

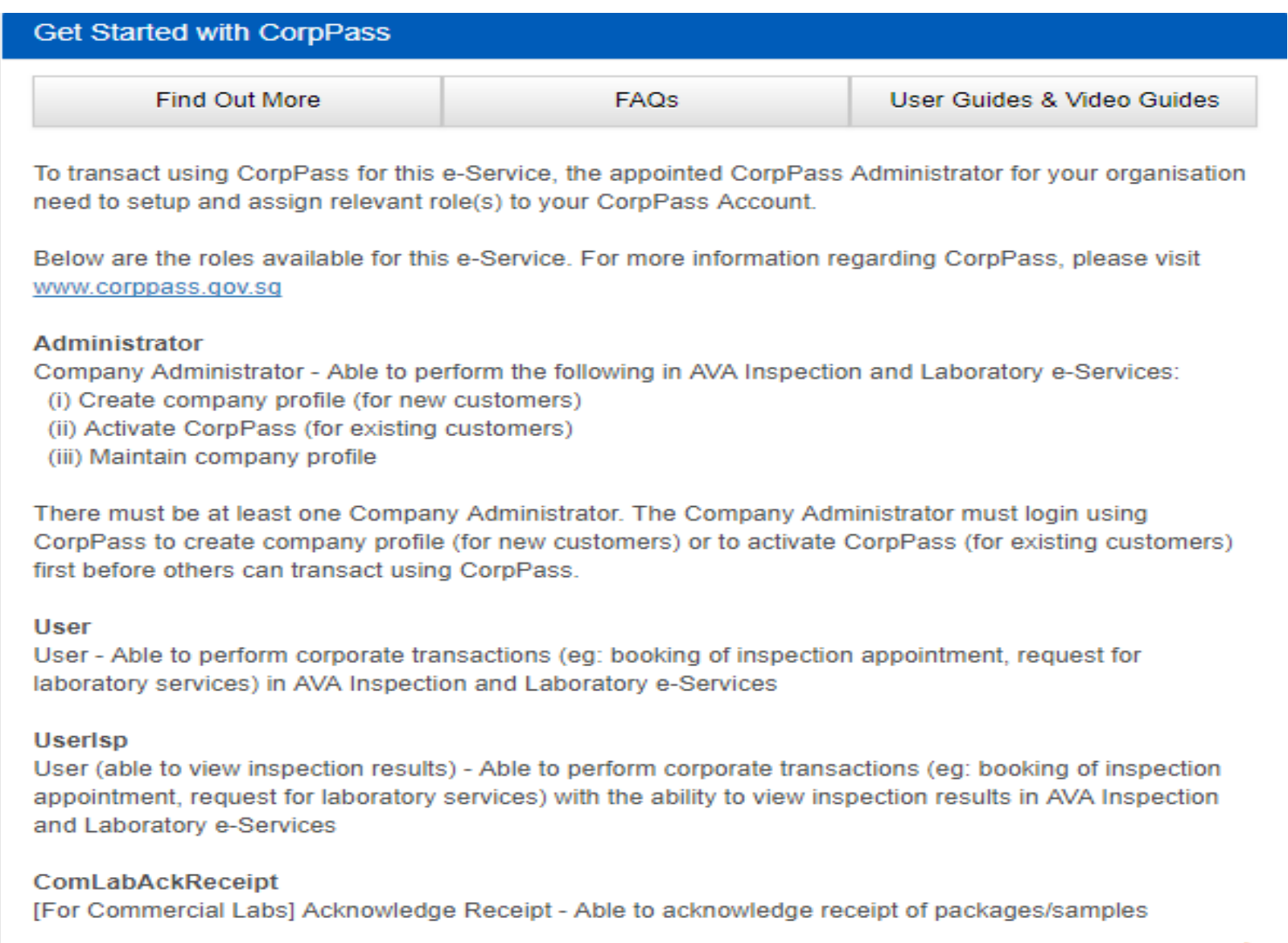

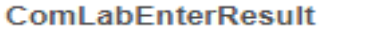

[For Commercial Labs] Enter Results - Able to enter results

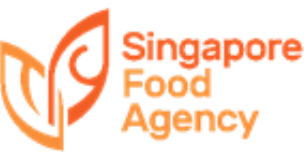

#### To assign roles:

### 6) Click 'Next' and then 'Submit'

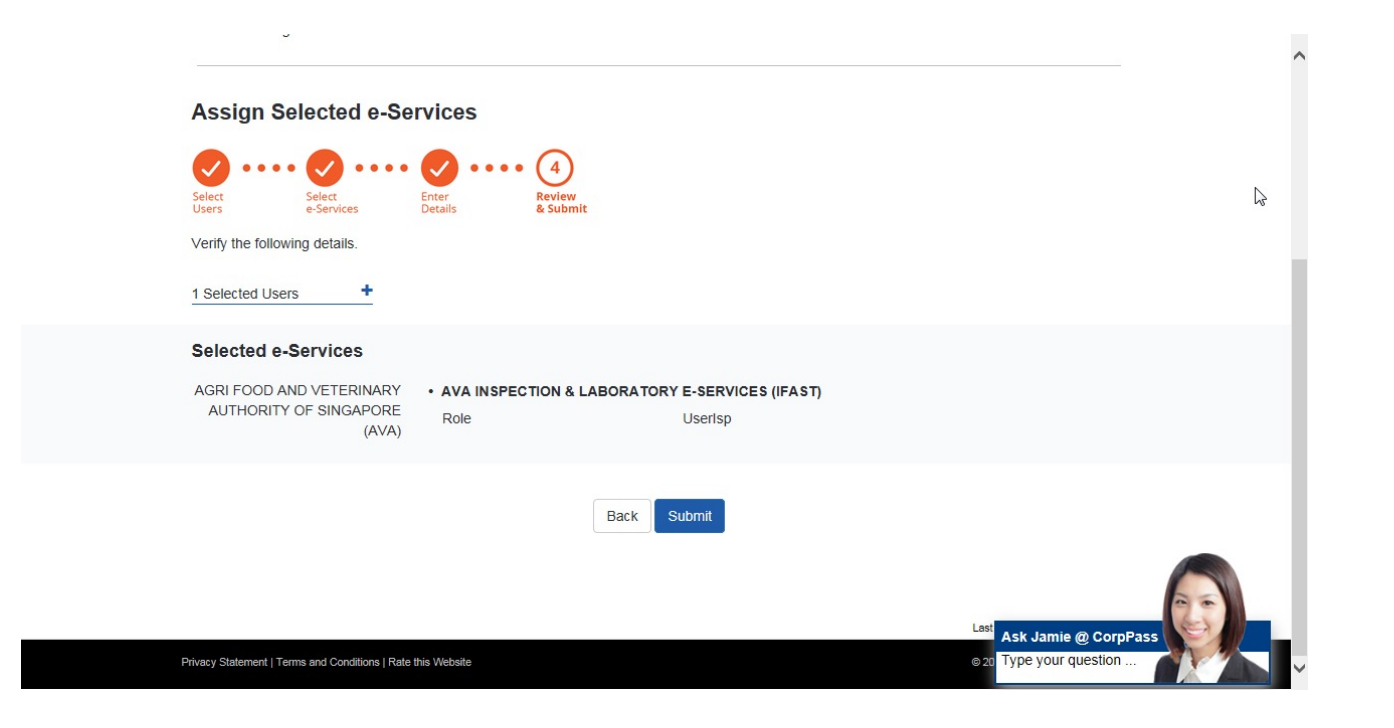

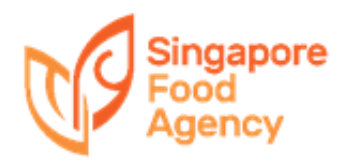

#### To assign roles:

### 7) Verify the roles assigned for the user, which has 2 roles now

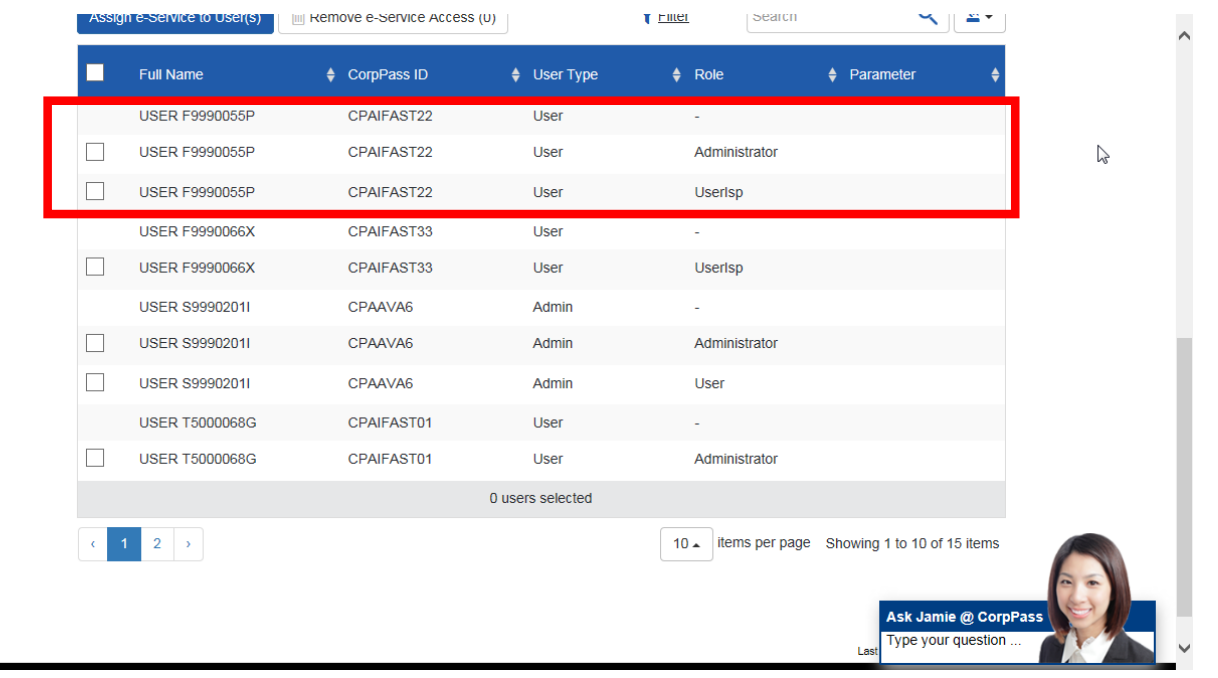

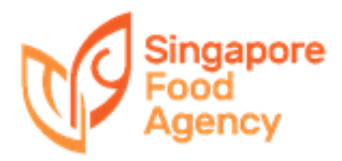

### **Common Errors Encountered by users**

This happens only when the user has iFAST 'Administrator' role and does not have either 'User' or 'Userlsp' roles assigned. Please refer to the guide above on assigning roles.

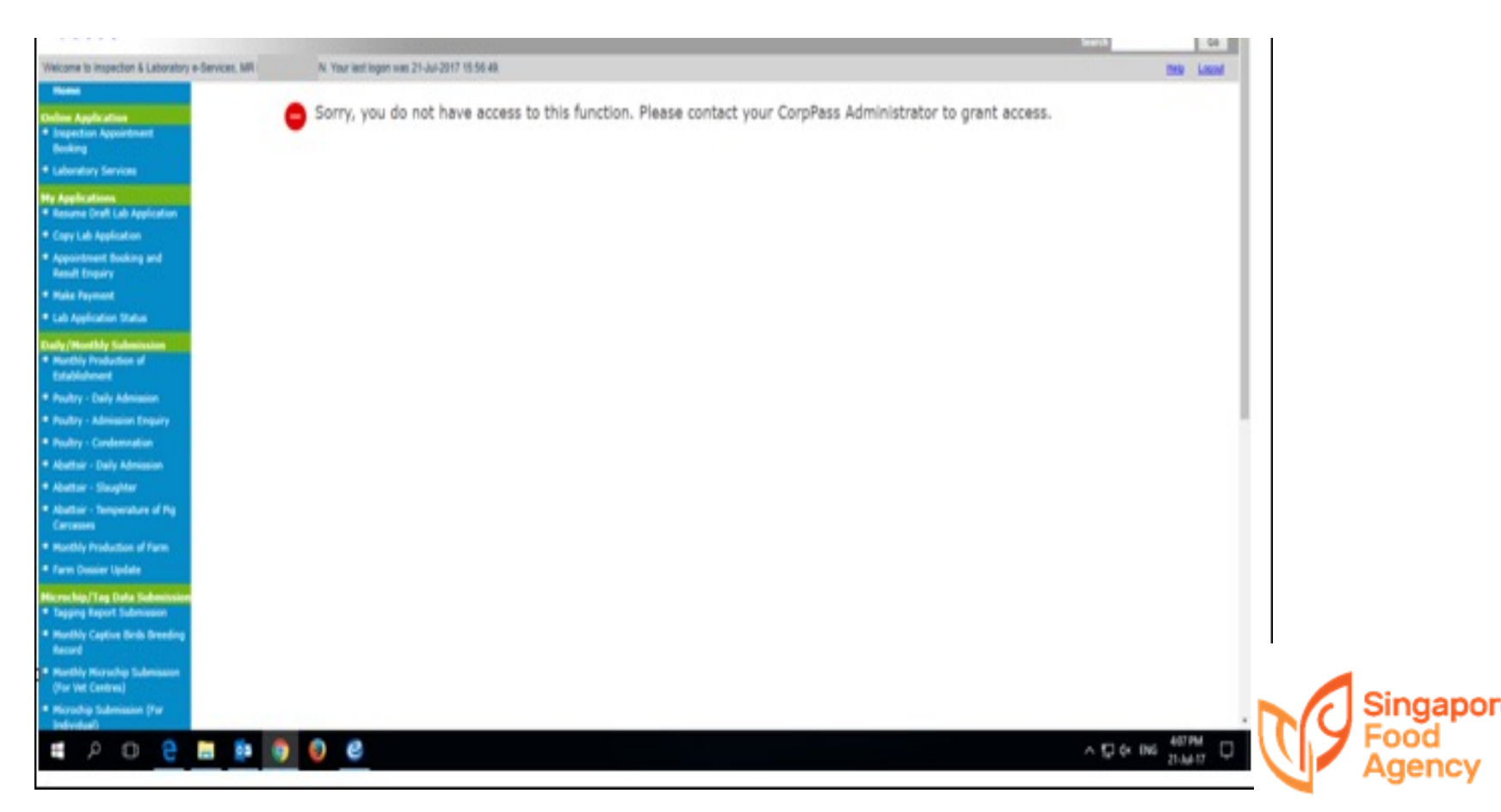

#### **Booking of Inspection Appointment** elit. Vivamus et magna. Fusce sed sem sed magna *Booking of Inspection Appointment*

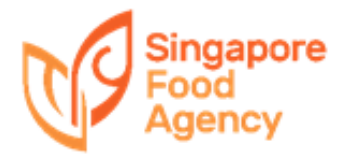

#### To access booking system:

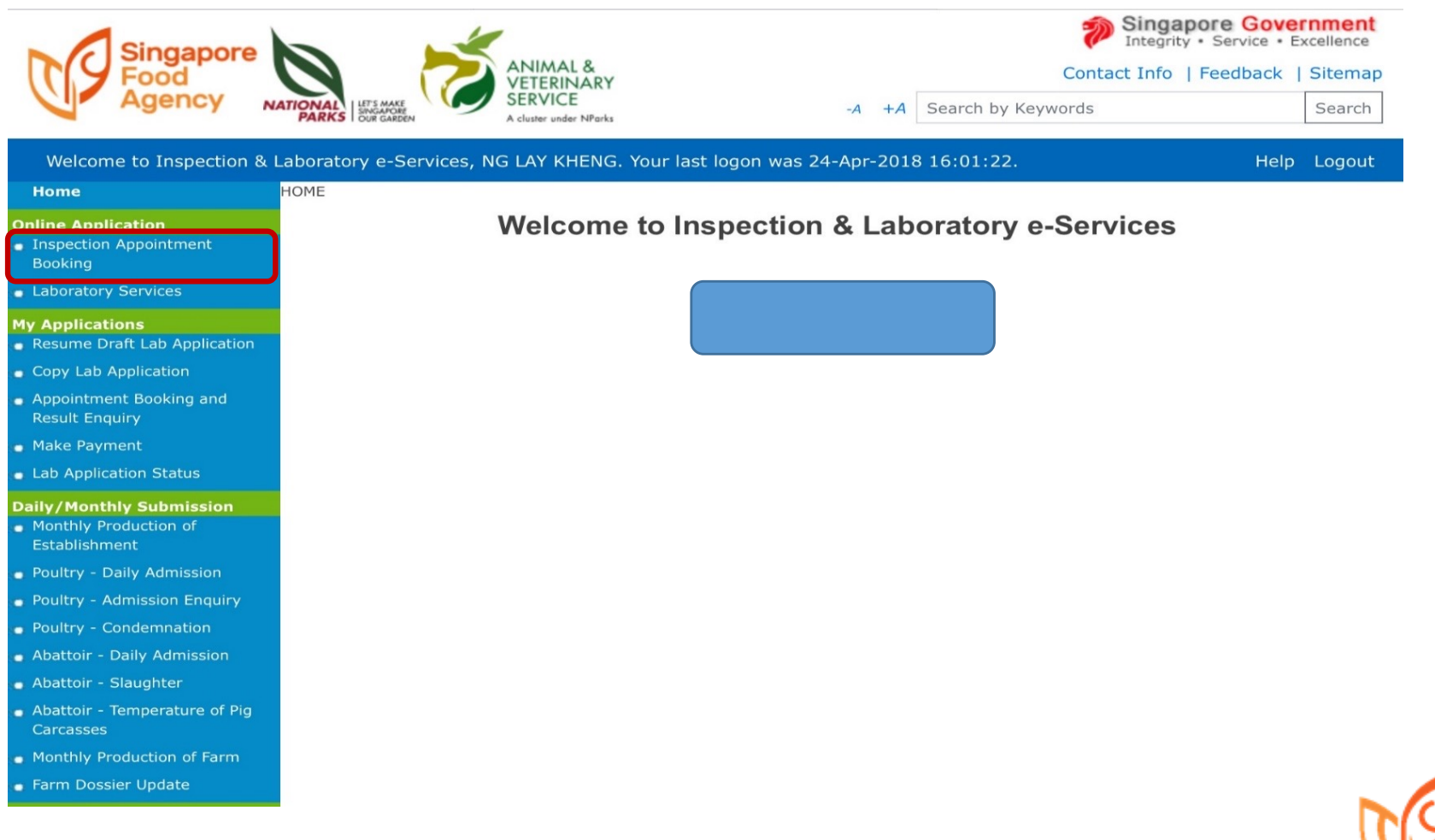

#### To access booking system:

1) When making appointment bookings, the user should be able to see the importer's name in the 'Authorised Company' drop-down menu

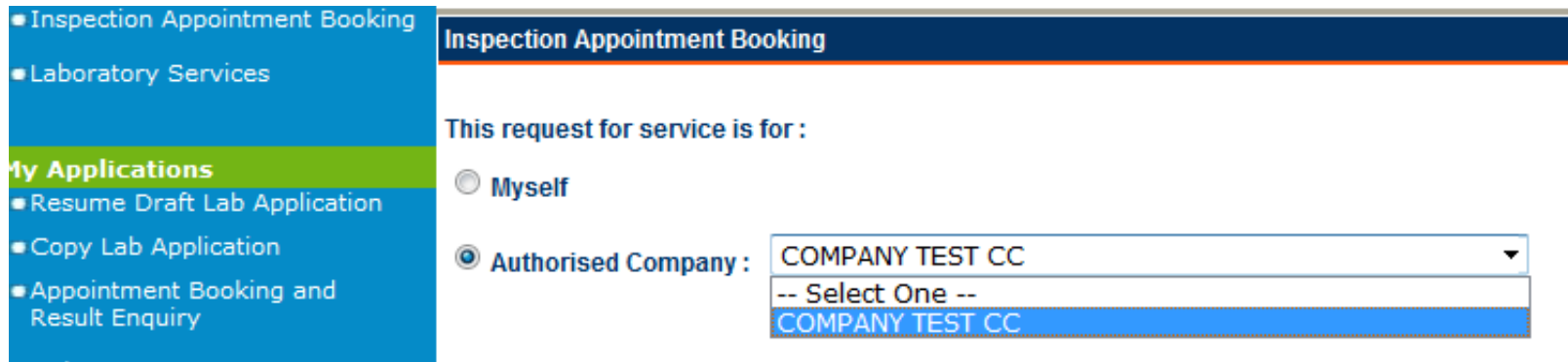

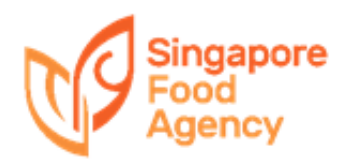

#### To access booking system:

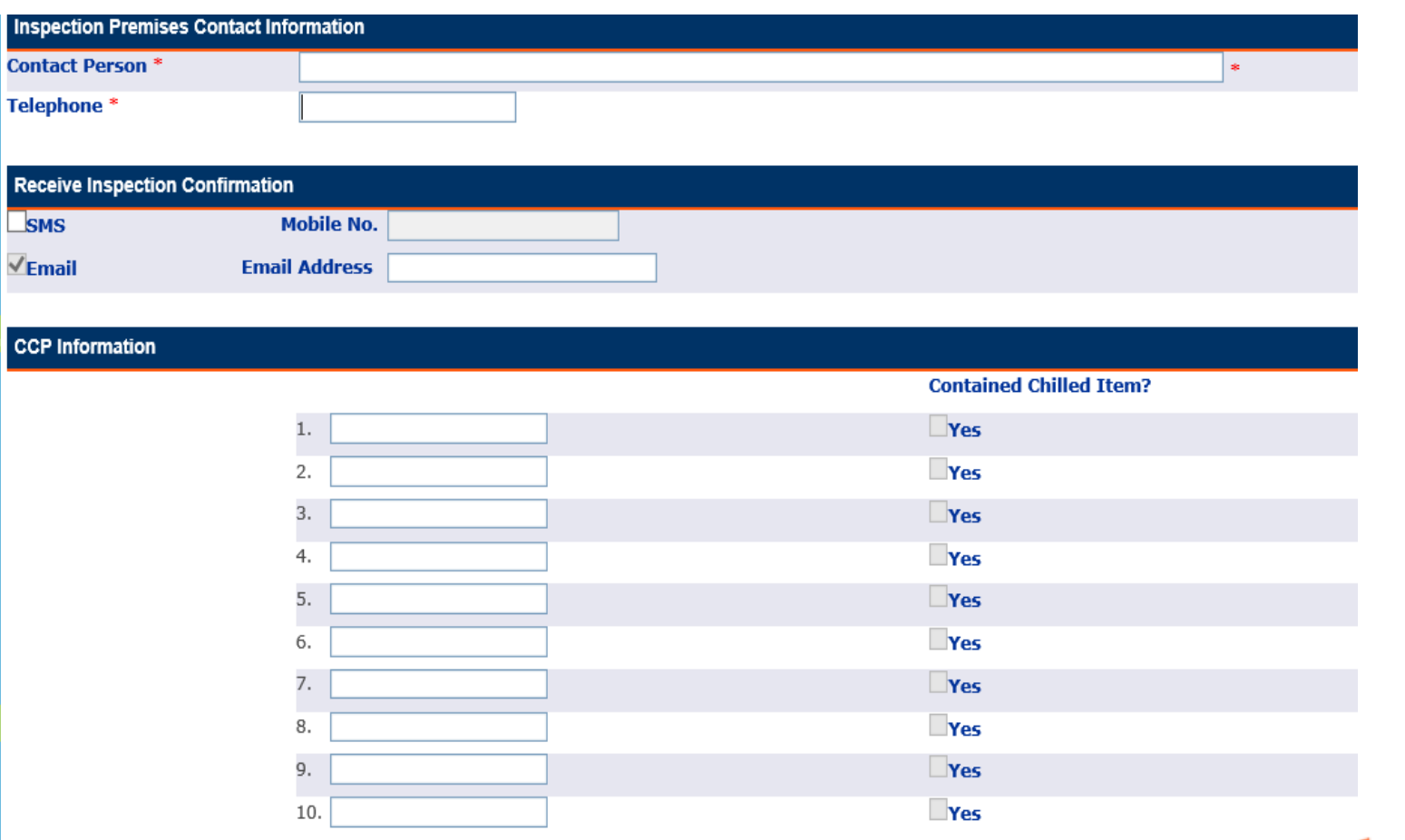

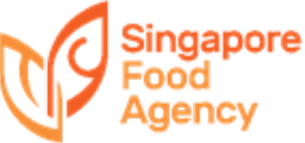

#### To access booking system:

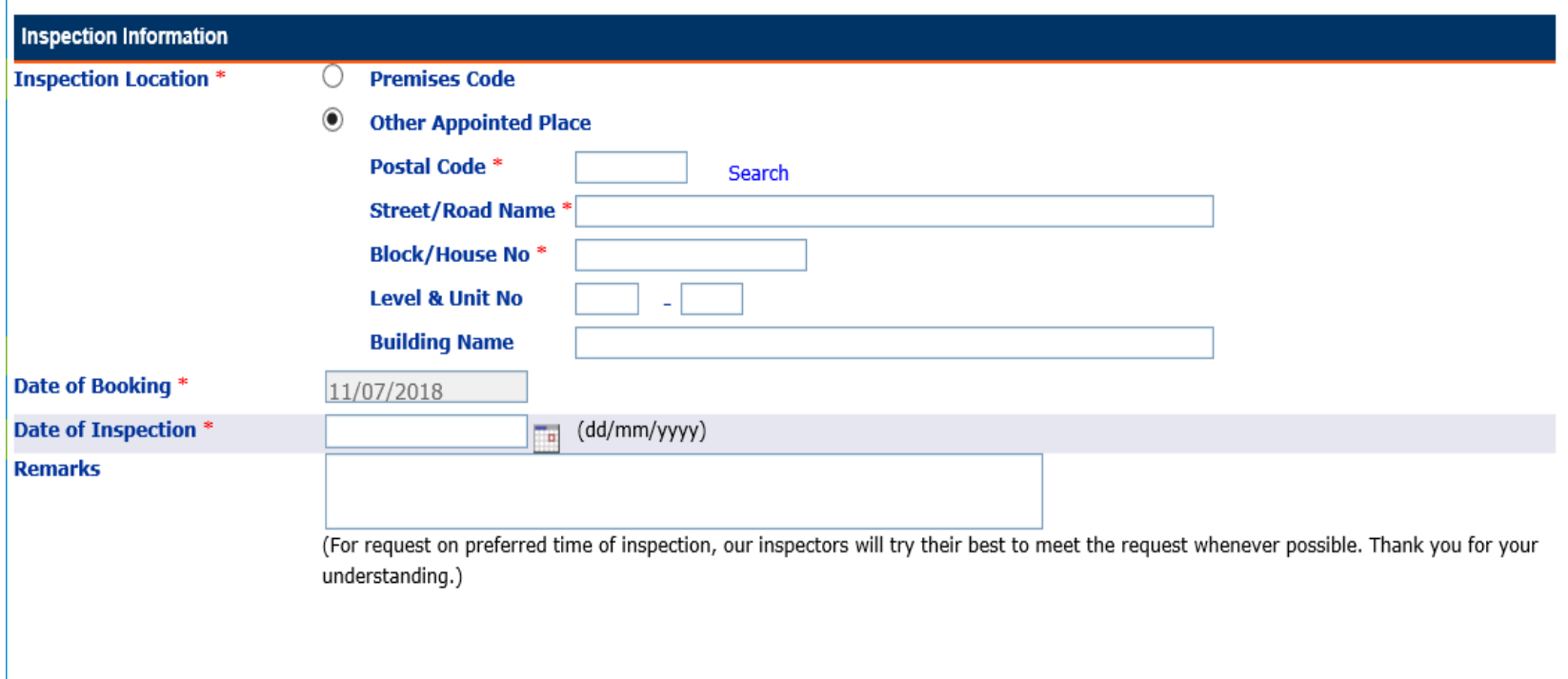

Next Back

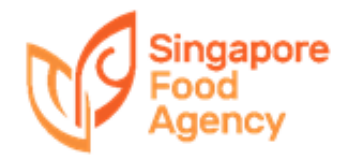

### **Important Notes**

The acknowledgement is **not** a confirmation of the appointment. It only states that the booking has been received

After e-Services has processed your booking, you will receive an SMS/email (upon request) to confirm the appointment

You may also use 'Appointment Booking Enquiry' to check the status of your booking

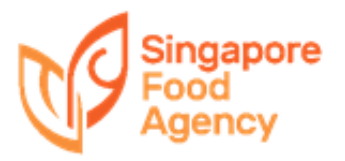

#### er and an experience sit and a sected the Result Enquiry elit. Vivamus et magna. Fusce sed sem sed sem sed sem sed sem sed magna. Fusce sed sem sed magna. Fusce sed ma *Result Enquiry*

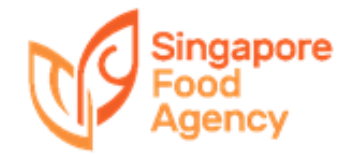

### **Important Notes**

### Display of results

- Pending  $\rightarrow$  Result is not released yet
- Pass  $\rightarrow$  Inspection for this booking has passed
- Fail  $\rightarrow$  Inspection for this booking has failed
- '-' (Dash)  $\rightarrow$  User is not authorised to view the results

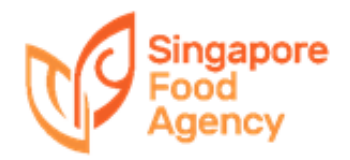

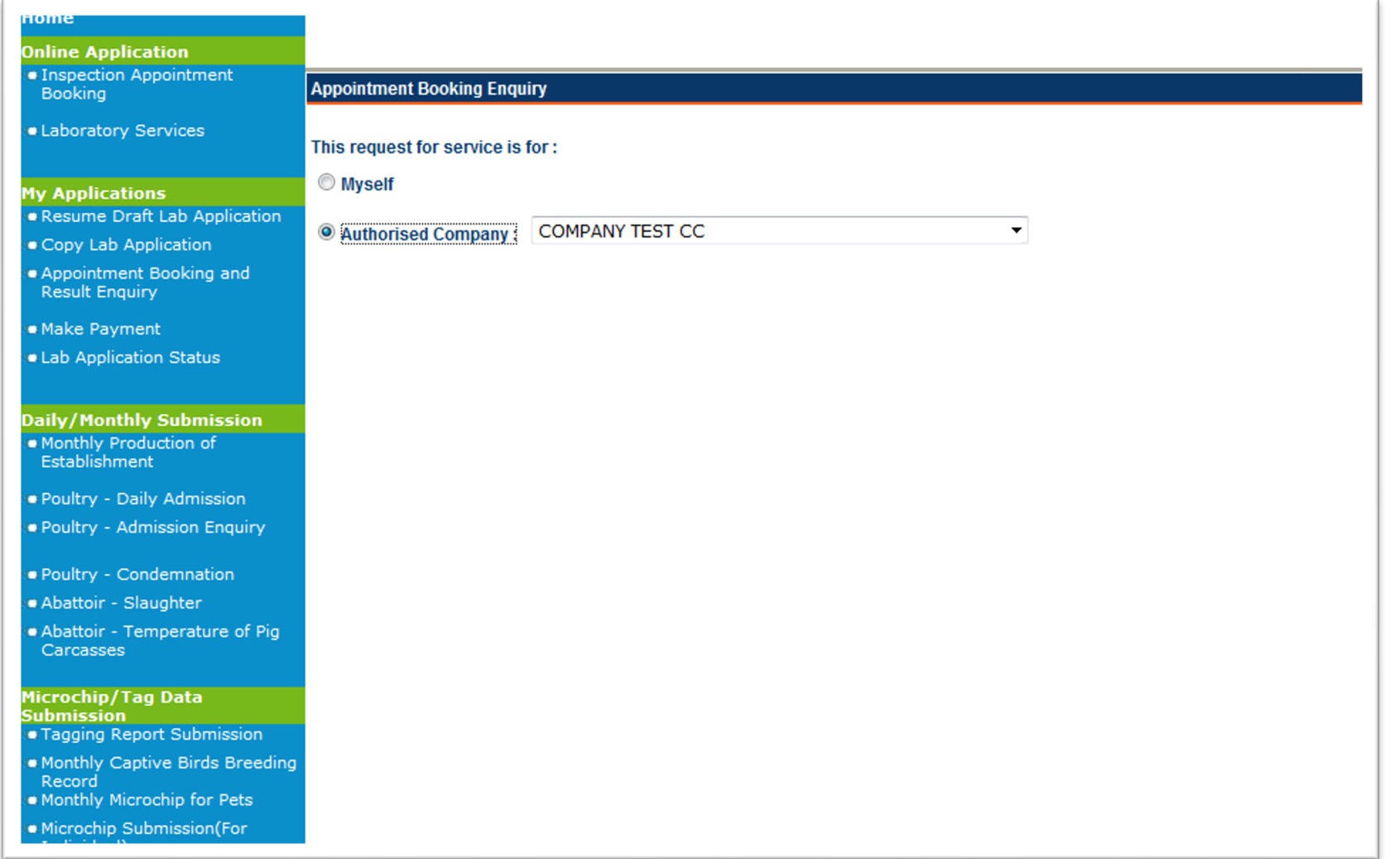

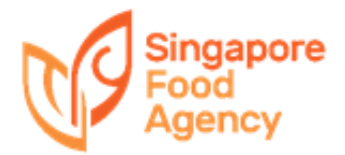

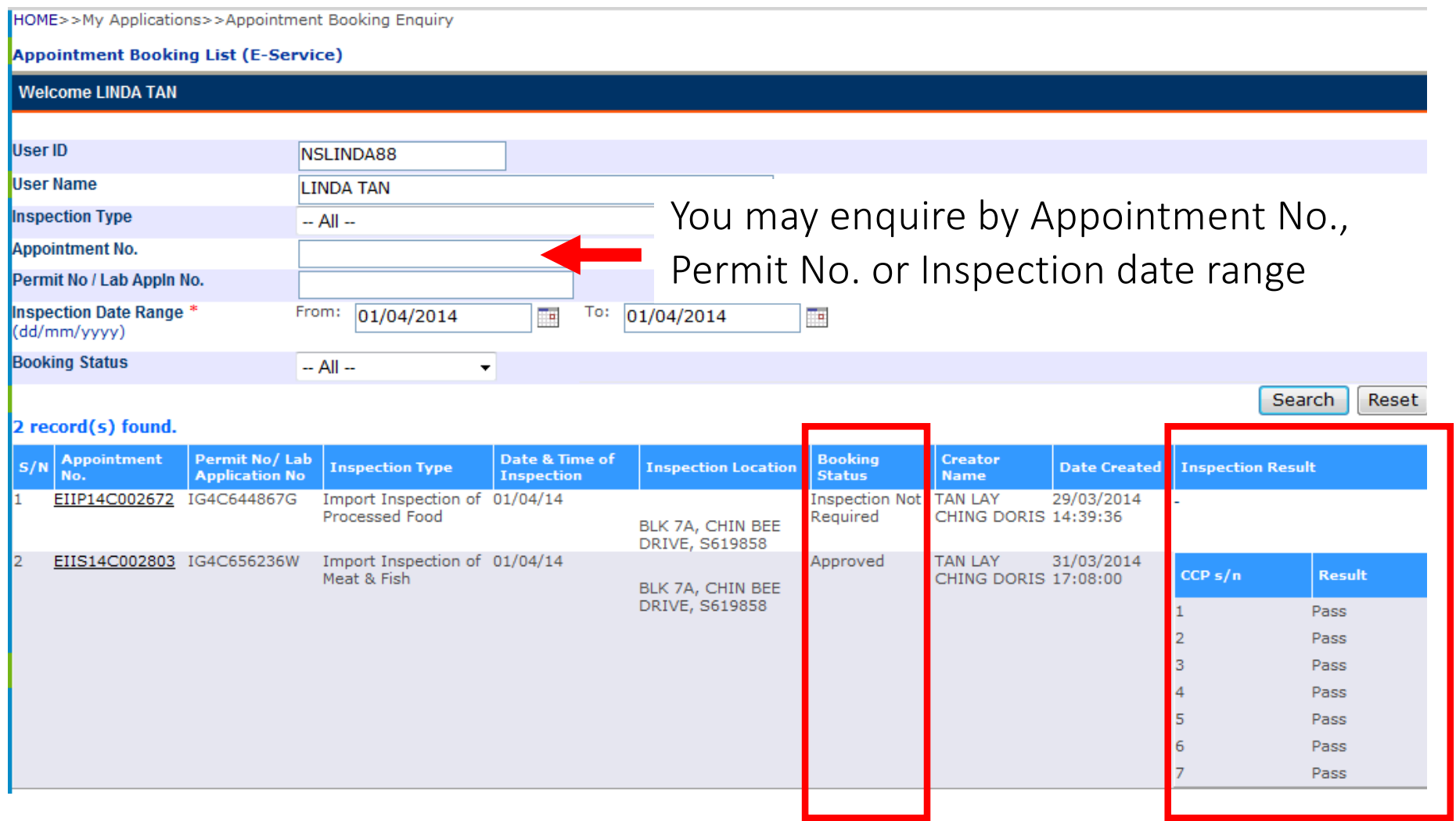

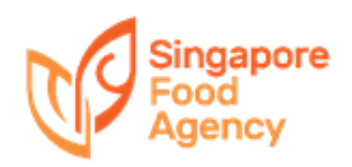

#### Booking Workflow and Result Security elit. Vivamus et magna. Fusce sed sem sed magna *Booking Workflow and Result Security*

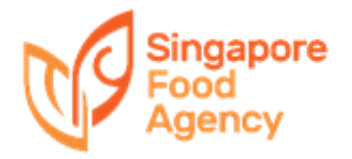

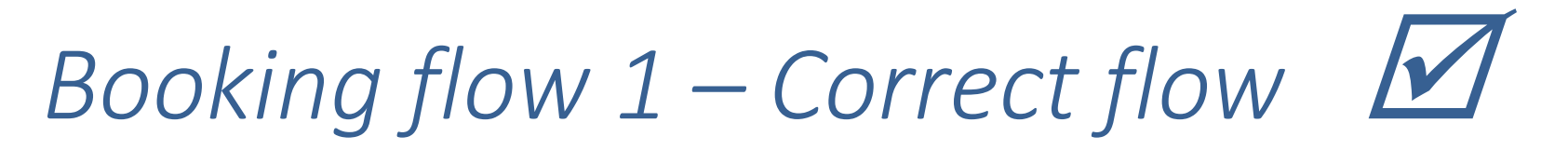

#### **Appointment Booking**

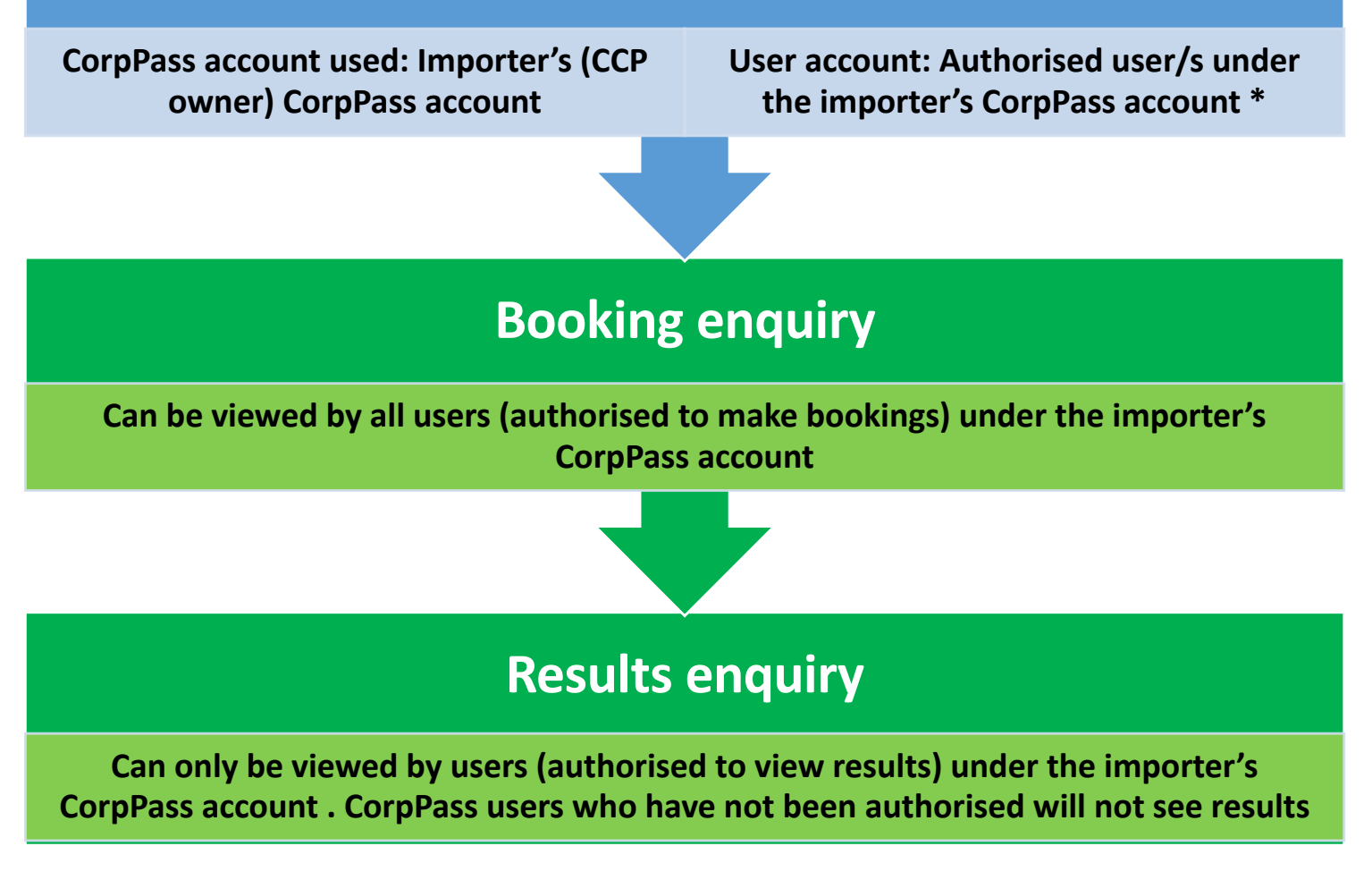

**\*** Authorised user can be a staff member from an external company – i.e. declaring agent, logistics agent. Their CorpPass user accounts must be authorised under the importer's Corppass Account

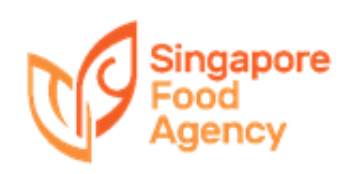

### *Example*

Example 1

- CCP no. IG1234567X belongs to Importer A
- Authorised user from Importer A books appointment.
- Result is released
- Result can be viewed by Importer A's users who are authorised to view results

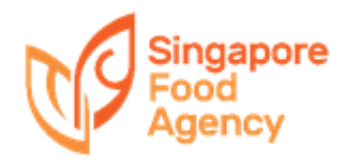

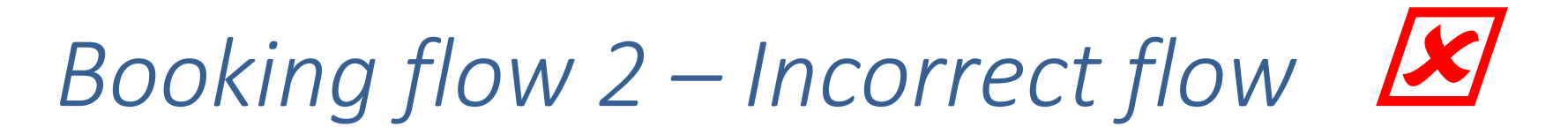

#### **Appointment Booking**

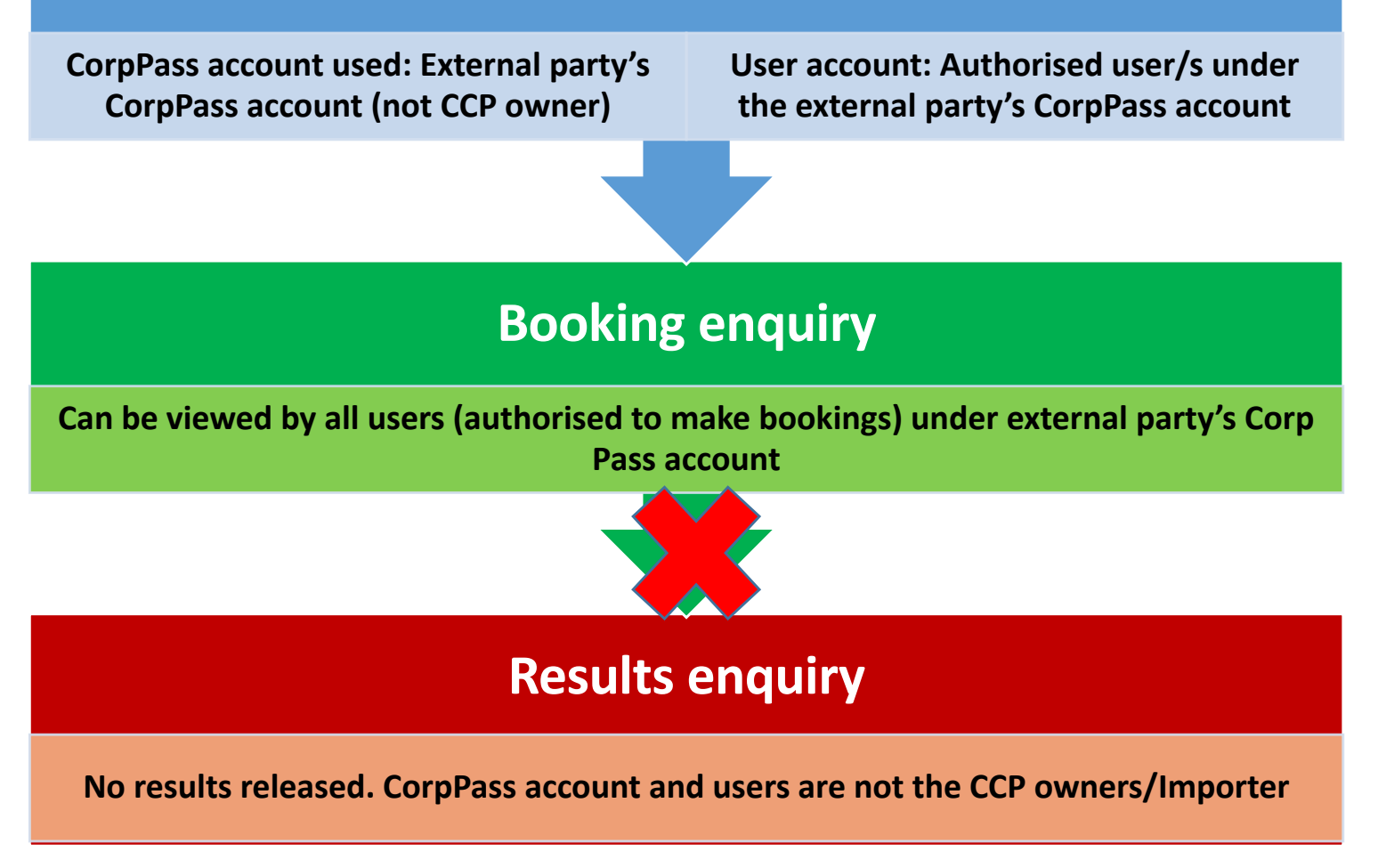

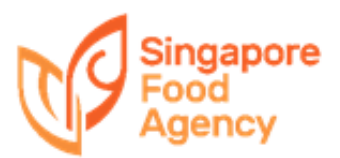

### *Example*

Example 2

- CCP no. IG1234567X belongs to Importer A
- User X authorised under Logistics CorpPass A's company account books appointment on behalf of Importer A
- Result will not be released as Logistics Company A is not the owner of the CCP

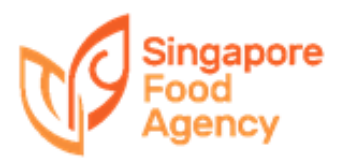